**MAINTENANCE TECHNICAL SUPPORT CENTER / MAINTENANCE POLICIES & PROGRAMS ENGINEERING / UNITED STATES POSTAL SERVICE**

# **Maintenance Management Order** DINITED STAL SERVICETW

- **SUBJECT:** Preventive Maintenance Guidelines for the Change of Address Forms Processing System (CFPS)
	- **TO:** 1. Manager, Maintenance Support, Area **Offices** 
		- 2. Maintenance Managers, CFS Offices
		- 3. Supervisors, CFS Offices

MAINTENANCE MANAGEMENT ORDER

4. Processing & Distribution Centers

This Maintenance Management Order (MMO) provides Preventive Maintenance (PM) guidelines for supporting the CFPS.

The minimum maintenance skill level to perform each task on these checklists is included in the Minimum Skill Level column. This does not preclude higher level employees from performing any of this work.

The work hours represented in this MMO reflect the maximum work hours required to maintain the equipment. Given local conditions, management may modify task frequencies.

The attached master checklists provide tasks to be performed at periodic intervals (Weekly, Monthly, and Semi-Annual), time required per task, and the minimum skill level for each task.

Maintenance Managers are to use these preventive maintenance guidelines when preparing the route sheets for local maintenance personnel. It is the responsibility of each Maintenance Manager to ensure all WARNINGS, CAUTIONS, and NOTES are included with each applicable task as part of the preparation of any local route sheets.

# **NOTE**

If possible coordinate the weekly directory CD load with the Weekly PM route. Time to complete the software load has been included in the Weekly PM.

# **WARNING**

**Various products requiring Material Safety Data Sheets (MSDS) may be utilized during the performance of the procedures in this bulletin. Ensure the current MSDS for each product used is on file and available to all employees. When reordering such a product, it is suggested that current MSDS be requested. Refer to MSDS for appropriate personal protective equipment.**

#### December 18, 2006 **DATE:**

MMO-131-06 **NO:**

**FILE CODE:**  $|4$ 

tkos:mm05055af

# **WARNING**

**The use of compressed or blown air is prohibited. When cleaning is required, an alternative cleaning method such as a HEPA filtered vacuum cleaner or a damp rag must be used in place of compressed or blown air. A lint-free cloth or brush may be used only on optical equipment when other cleaning methods can not be used.**

For questions or comments concerning this bulletin contact the MTSC HelpDesk, either online at **MTSC>HELPDESK>Create/Update Tickets** or call (800) 366-4123.

Earl J. Jones Manager Maintenance Technical Support Center Maintenance Policies and Programs

- Attachments: 1. Summary Workload Estimate
	- 2. Master Checklist; 03-CFPS-AA-001-M**;** Weekly PM
	- 3. Master Checklist; 03-CFPS-AA-002-M**;** Monthly PM
	- 4. Master Checklist; 03-CFPS-AA-003-M**;** Semi-Annual
	- 5. Illustrations for CFPS Server/Scanner

# **ATTACHMENT 1**

### **SUMMARY**

# **WORKLOAD ESTIMATE**

**FOR**

# **CHANGE OF ADDRESS FORMS PROCESSING SYSTEM**

# **SUMMARY**

# **WORKLOAD ESTIMATE FOR CFPS**

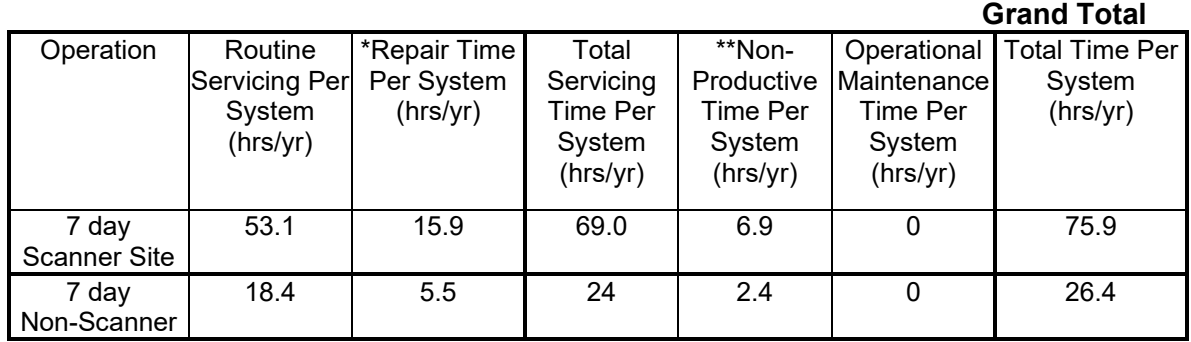

Total Servicing per CFPS System = Routine Servicing + Repair

Total Time per CFPS System = Total Servicing + Non-Productive + Operational Maintenance

- ∗ Repair estimates based on 30% of servicing.
- ∗∗ Based on 10% of total servicing and repair.

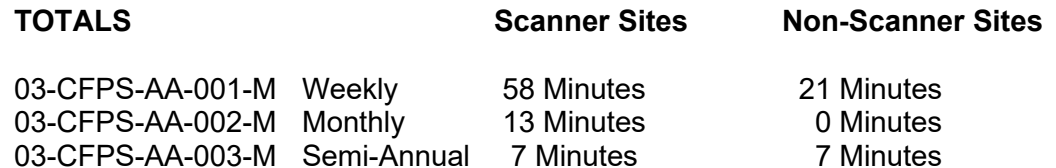

# **TOOLS AND SUPPLIES REQUIRED**

Vacuum Cleaner Universal Maintenance Kit #S003408 (Scanner kit)

- Optic Cleaning Pads
- Shimmer Cleaning Sheets
- Transport Cleaning Sheets
- Spray Duster (not use this product)

• Rubber Tire Cleaner Bottle Cotton Swabs/Cue Tips Isopropyl Alcohol Cleaning cloth CD/DVD Player

# **REFERENCE MATERIALS**

Siemen CFPS Maintenance Training Materials MS-216 PARS System Maintenance Handbook

# **ATTACHMENT 2**

#### **CHANGE OF ADDRESS FORMS PROCESSING SYSTEM**

#### **MASTER CHECKLIST**

#### **03-CFPS-AA-001-M**

#### **WEEKLY**

#### **Time Total: 58 Minutes**

Reference: MS-216, TL-3, October 1, 2004 or later for location of components, parts, and procedures.

#### **NOTE**

The weekly directory CD load should be coordinated with the Weekly PM if possible. Time to complete the software load has been included in the Weekly PM.

#### **NOTE**

Figures referred to in the following checklist are in attachment 5.

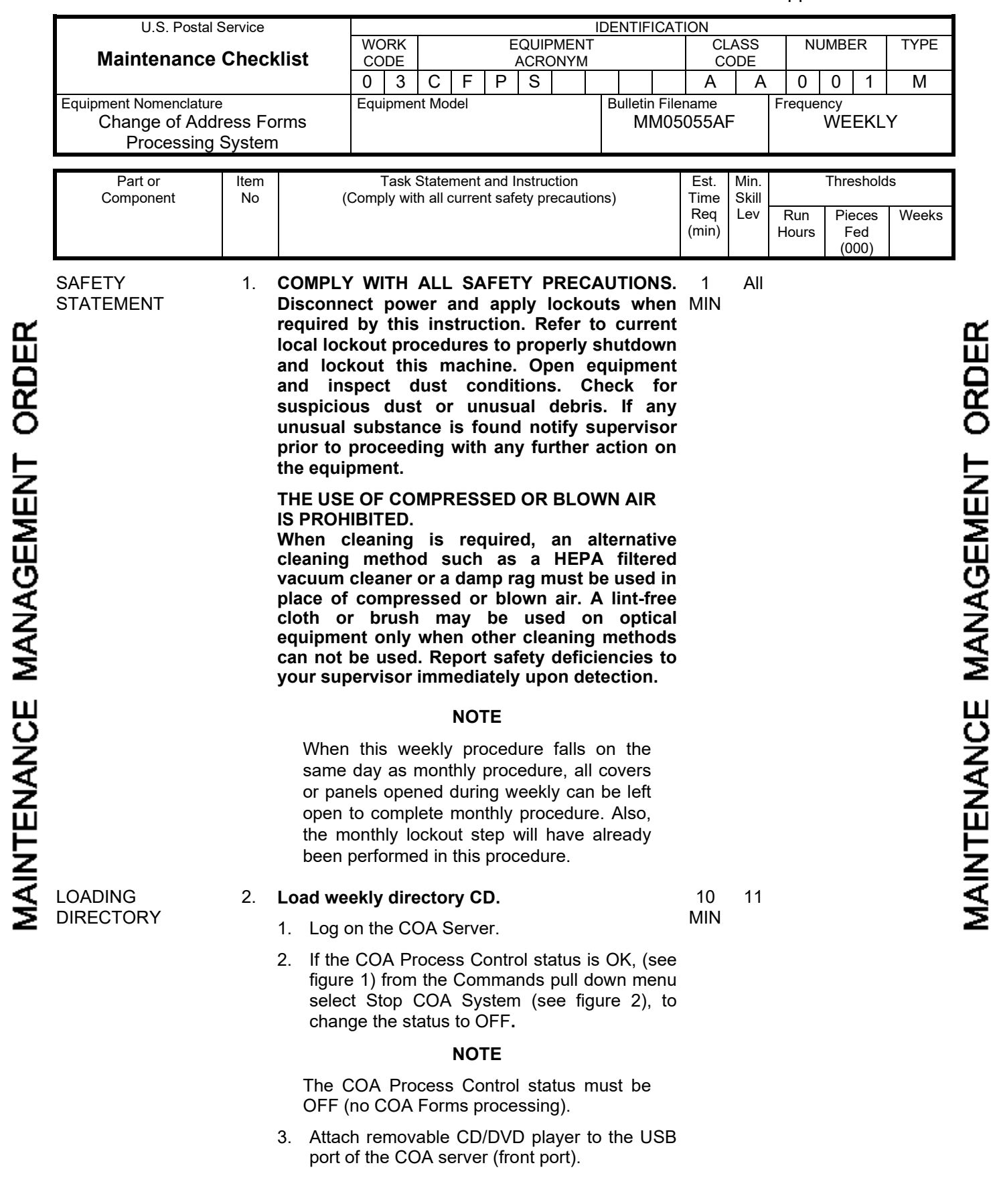

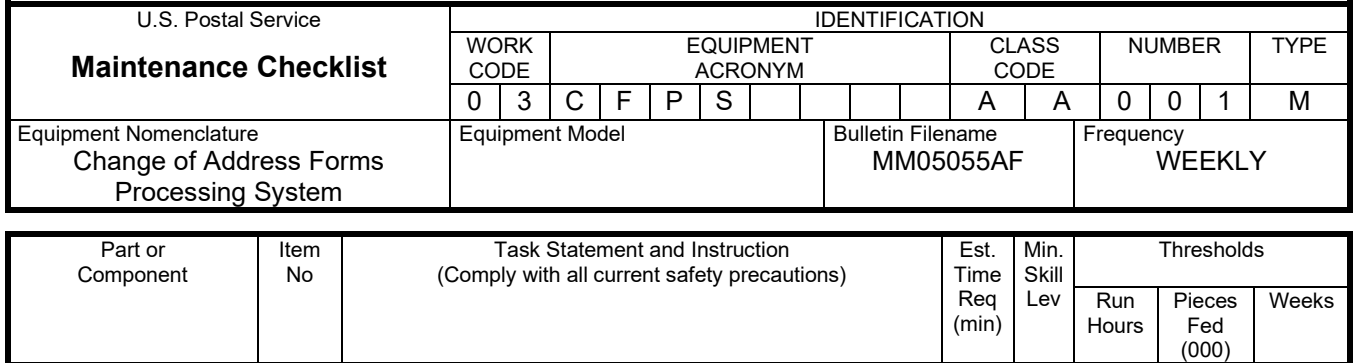

# **CAUTION**

#### **As software changes are made, this load procedure may change; check the latest SMO for load procedure.**

- 4. Using the Tools pull down menu, select "Load Directories from CD**"** (see figure 3)**.**
- 5. Insert the directory CD into the player.
- 6. As directed by the WINNT\System32\cmd.exe screen press Enter.
- 7. Wait for the following window, then click OK (see figure 4)**.**

#### **NOTE**

See figure 5 for window displayed during the directory load.

- 8. Once the load is complete, press any key as directed by the WINNT\System32\cmd.exe window displaying the "Successfully Loaded" message.
- 9. From the COA server UI screen, using commands pull down window, select Start System to change the status window to OK (for COA Forms processing) (see figure 2).

#### **NOTE**

QSCAN and/or KFP will not go READY until individual task is started.

10. Verify that all subsystems status are ready.

#### COA SERVER 3. **Cleaning the COA server computer.**

11

6

Remove dust and dirt from the computer access door screen and cooling fan filter. MIN

1. Using the commands pull down window, shut down the computer.

#### **WARNING**

**Keep hands away from moving fan blades during computer shutdown.** 

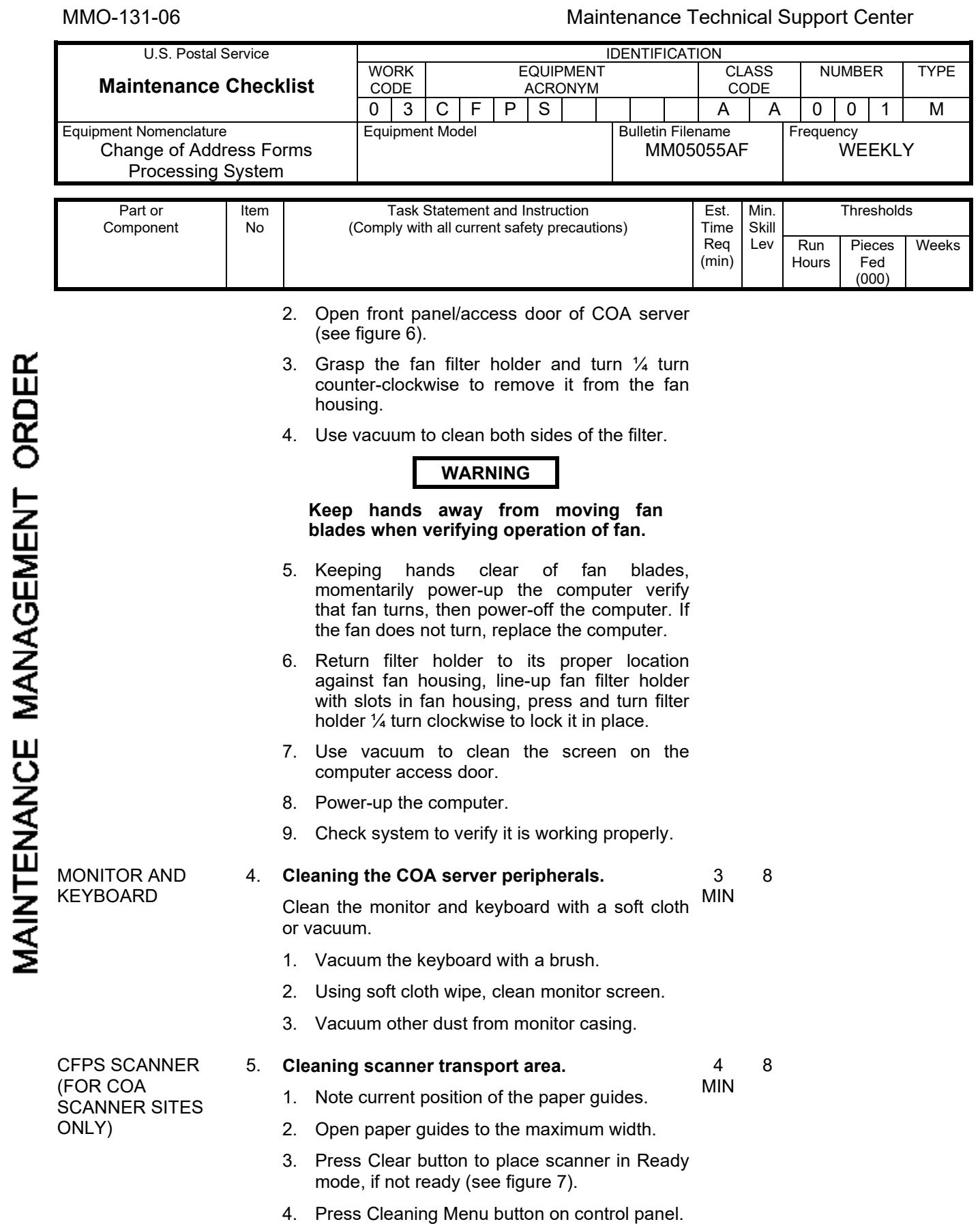

# Maintenance Technical Support Center MACO-131-06

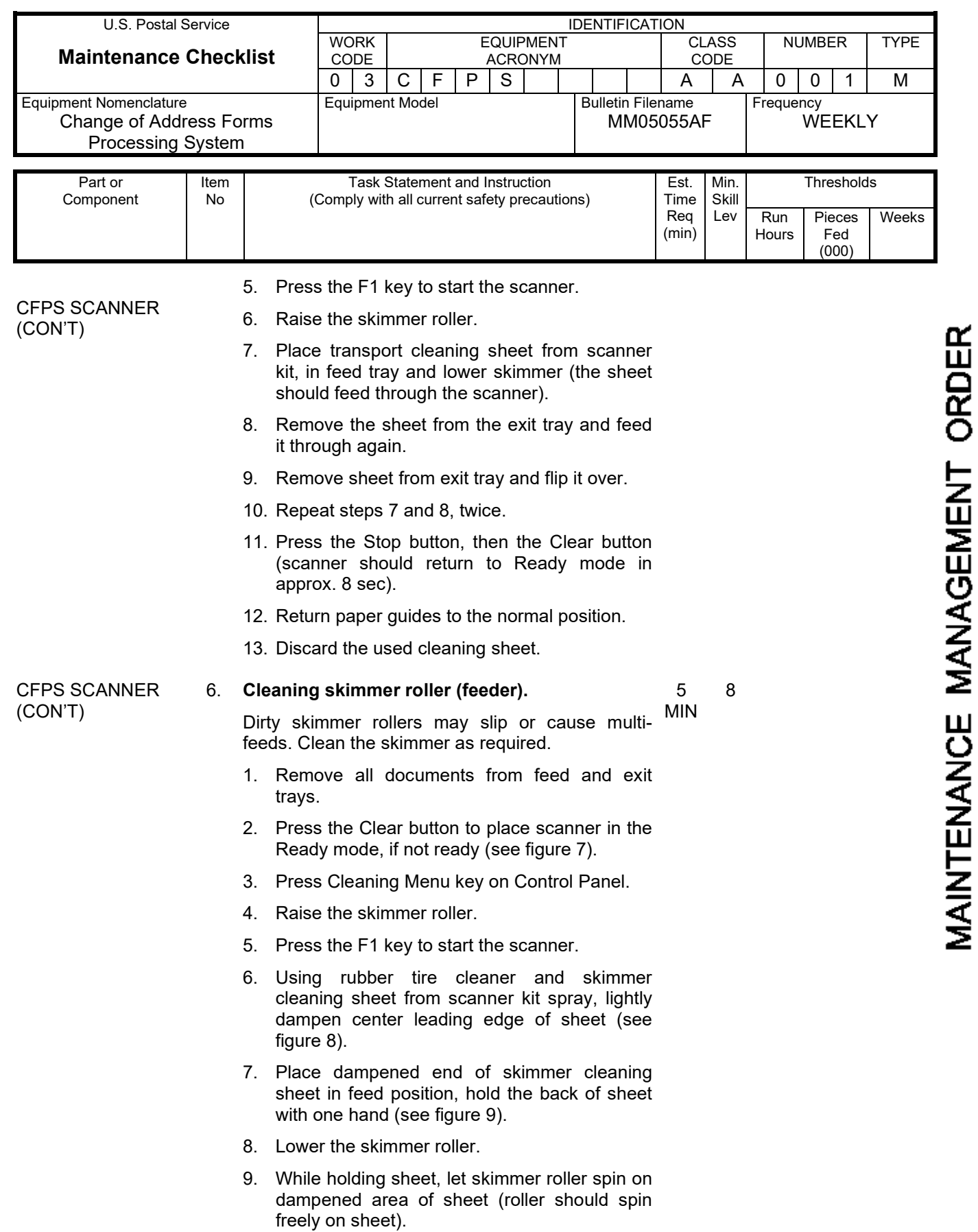

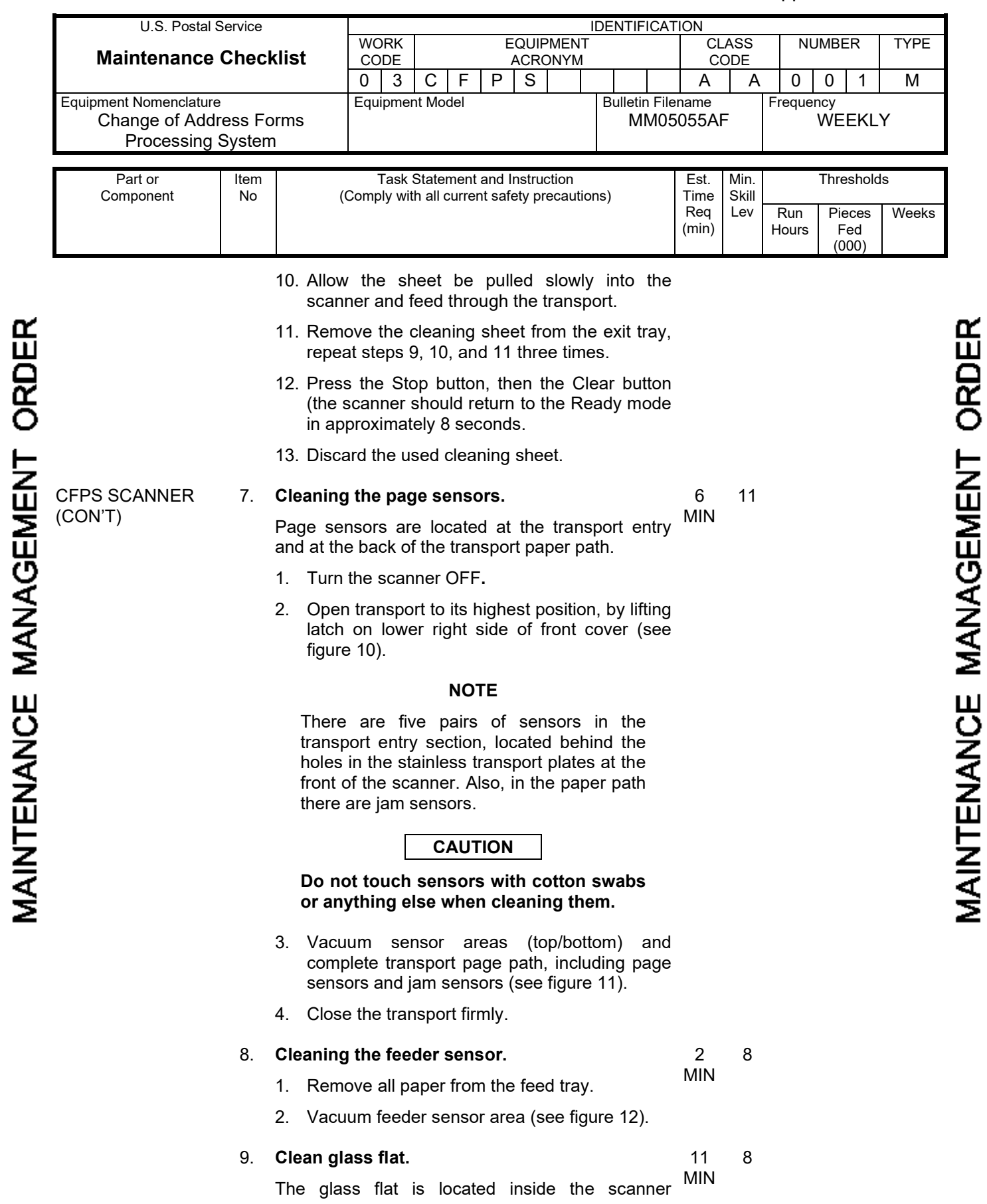

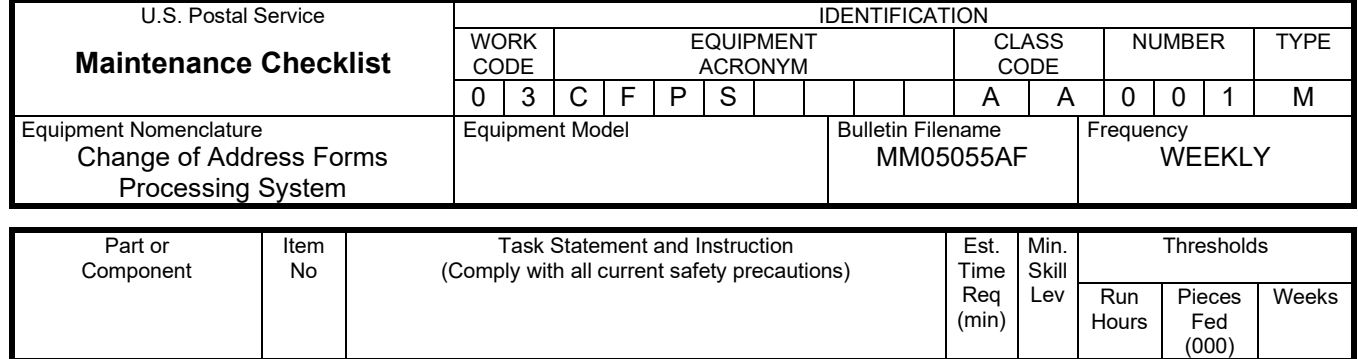

transport above the bottom read lamps.

#### **NOTE**

When scanner transport is opened, a safety interlock removes power from the transport.

CFPS SCANNER (CON'T)

MAINTENANCE MANAGEMENT ORDER

- 1. Open transport by lifting transport latch on the lower right side of the control panel upward.
- 2. Raise the cover to its highest position.
- 3. Place your index fingers on each side of the glass flat (see figure 13).
- 4. Press down slightly on the glass flat and slide it to the left until you can see right end.

# **CAUTION**

**Handle the glass flat by its edges to avoid smudges and scratches. Do not twist or turn glass flat while removing it.**

- 5. Push down on the left end of the glass, the right end will rise slightly (see figure 14), grasp this end.
- 6. Holding the right side, gently pull the glass out scanner. Take care not to twist the glass.
- 7. Check the glass flat for chips and scratches.

#### **NOTE**

If glass flat is chipped or scratched, contact service representative/MTSC to replace it.

- 8. Using optic cleaning pad from scanner kit, carefully clean all surfaces of the glass flat.
- 9. Wipe the glass flat down with cleaning cloth dry, to eliminate streaking.
- 10. Replace the glass flat by grasping each end, placing left end in the track first.
- 11. Pressing down slightly on left and slide glass flat to left until the right end fits in the track.
- 12. Slide glass flat back to right until right and left

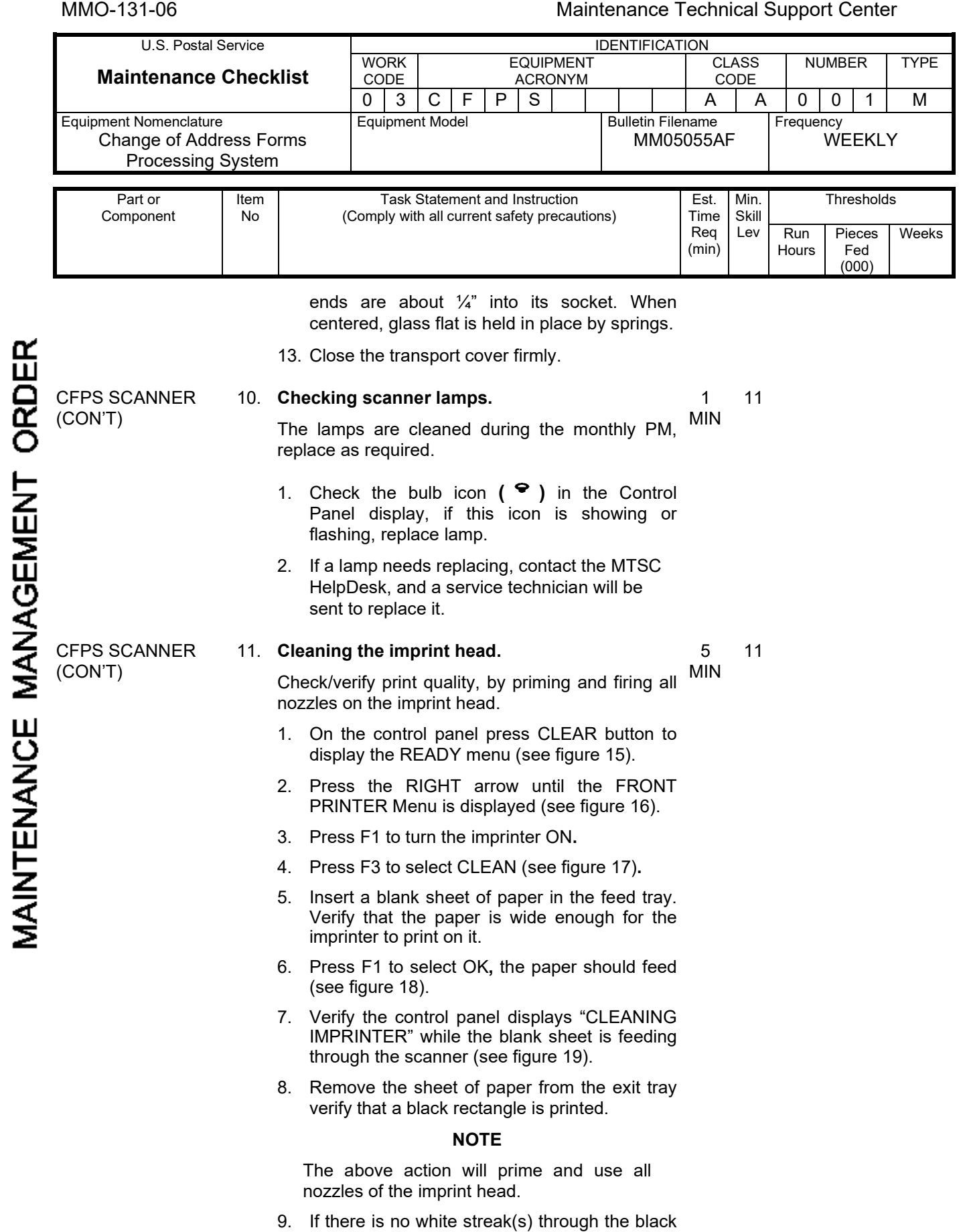

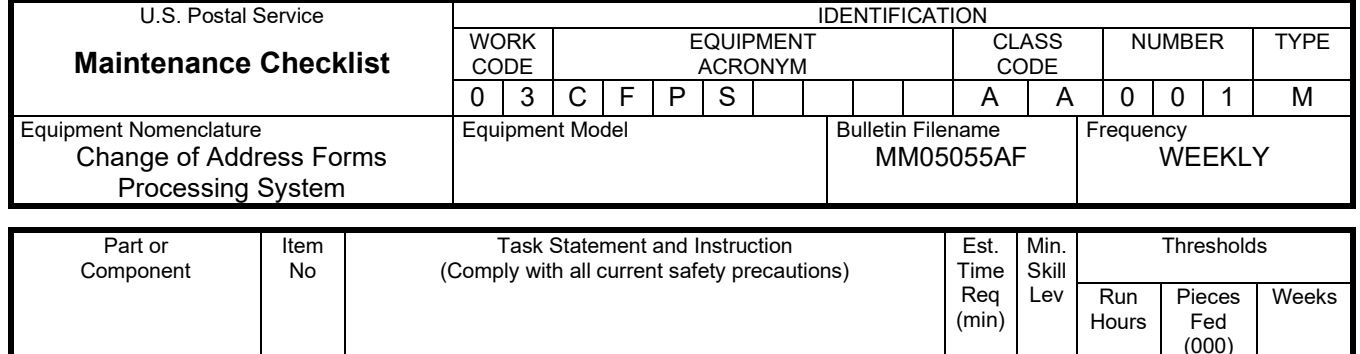

rectangle go to step 13.

- 10. Cycle scanner power (OFF/ON) to pre-fire imprinter.
- 11. Repeat steps 5 through 9.

#### **NOTE**

- If the problem persists, it may require priming or replacing the cartridge, contact the MTSC HelpDesk.
- 12. Once "Front Printer: ON" message appears press F1 to turn printer OFF (see figure 20).
- 13. Press the CLEAR button to return to READY menu (see figure 21).

CFPS SCANNER (CON'T)

MAINTENANCE MANAGEMENT ORDER

#### 12. **Clean the imprinter housing.**

Clean the imprinter and print cartridge, and check print cartridge ink level. MIN

- 1. Open the scanner transport.
- 2. Mark position of imprinter handle (see figure 22).
- 3. Grasp imprinter handle, slide it to service position all the way to left side of scanner.
- 4. Flip the print cartridge securing lever upward and over the cartridge (see figure 23).
- 5. Grasp the print cartridge by its clear plastic tab and remove it from the imprinter.

#### **CAUTION**

#### **When cleaning the print cartridge do not damage the foil below the ink cartridge.**

- 6. Carefully remove dried ink from the bottom of print cartridge with a dry soft cloth.
- 7. Lay ink cartridge on its side (see figure 24).
- 8. Check ink level by observing bladder, if bladder lies real low in the cartridge, the ink level is too low.
- 9. If the ink is low, replace print cartridge. Refer to scanner print cartridge replacement

3 11

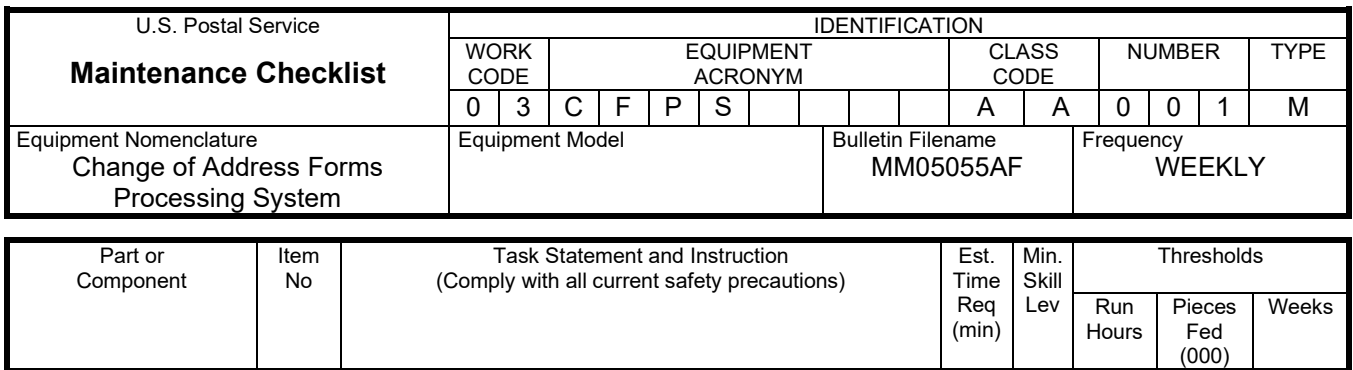

procedure.

- 10. Clean ink from imprinter housing with a cotton swab and isopropyl alcohol to remove residue.
- 11. Slide the cartridge back into the imprinter.
- 12. Move the securing lever down to secure and hold the cartridge in place.
- 13. Slide the imprinter back to the normal operating position.
- 14. Using a cloth and isopropyl alcohol, clean ink from transport feed path.
- 15. Close the transport cover firmly.
- 16. Verify scanner operation and print quality by scanning a COA form or paper the size of a COA form.
- 17. Report or correct any problems.
- CLEAN UP 13. **Clean up.** Ensure all tools, cleaners, rags, etc., are removed from the work area. Report all deficiencies to your supervisor. 1 MIN All

# **ATTACHMENT 3**

### **CHANGE OF ADDRESS FORMS PROCESSING SYSTEM**

### **MASTER CHECKLIST**

#### **03-CFPS-AA-002-M**

# **MONTHLY**

#### **Time Total: 13 Minutes**

Reference: MS-216, TL-3, October 1, 2004 or later for location of components, parts, and procedures.

#### **NOTE**

Figures referred to in the following checklist are in attachment 5.

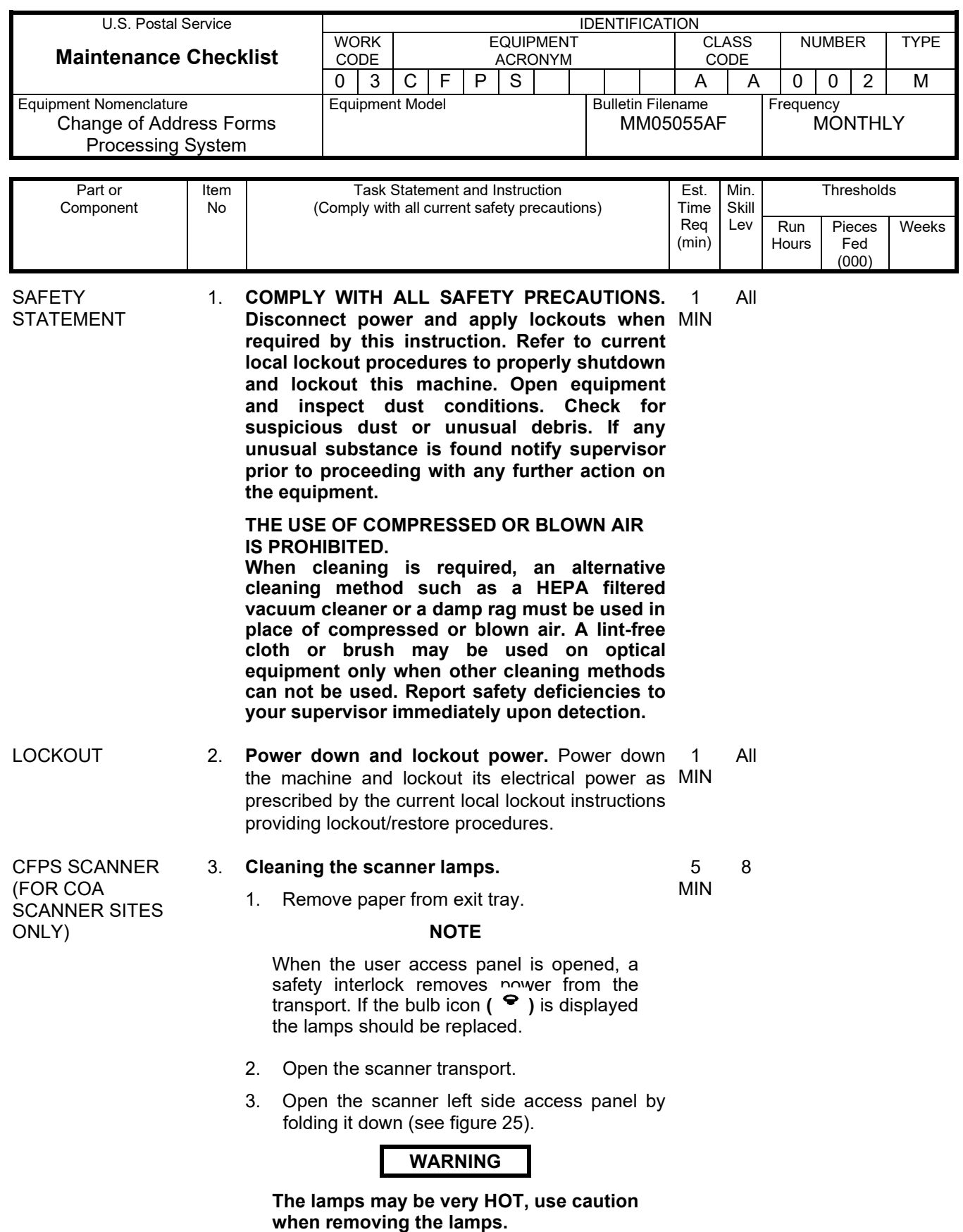

### Maintenance Technical Support Center MMO-131-06

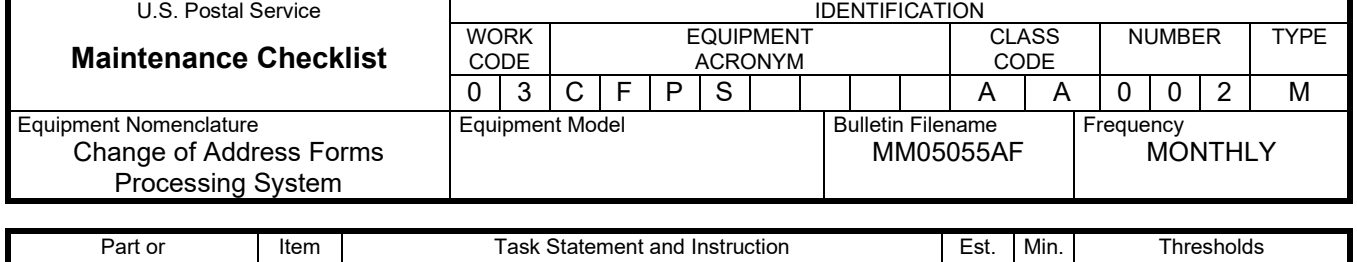

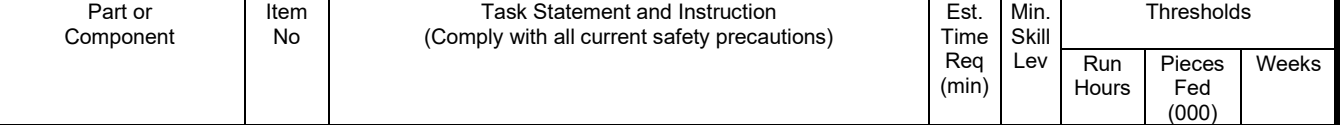

- 4. Remove the front lamp (1), then the back lamp (2), by grasping the green bulb housing and gently pull the lamp toward you (carefully slide the lamps out).
- 5. Using an optic cleaning pad (from the scanner kit); wipe the lamps until they are free of dust.
- 6. Replace the lamps by carefully sliding them back into the scanner and lamp sockets.

#### **NOTE**

If scanner does not operate properly or the light source is degraded, check the position of the lamps ensuring they are properly installed. If replacement is required, contact your service representative.

- 7. Close the side access panel and transport.
- 8. Power-up scanner and ensure it is operational.

#### 4. **Calibrating the CFPS scanner.**

5 MIN 11

Noise interferes with OCR readability and increases error rate and labor cost.

- 1. Check COA form images for dirty looking images (see figure 26).
- 2. If the images are not clear (see figure 27), take the following actions to clean it up.
- 3. Log in with the maintenance account.
- 4. Scan in an image that is known to cause bleed through (a dirty image).
- 5. Select STOP and allow the image to be injected (see figure 28).
- 6. Move the SCAN window to the lower left corner of the screen (see figure 29).
- 7. Move the mouse to the lower right part of the screen and expose the start bar.
- 8. Double click on the Virtual Rescan icon in the Windows tray area, located next to the time (see figure 30).

CFPS SCANNER

(CON'T)

(min)

Hours

Fed (000)

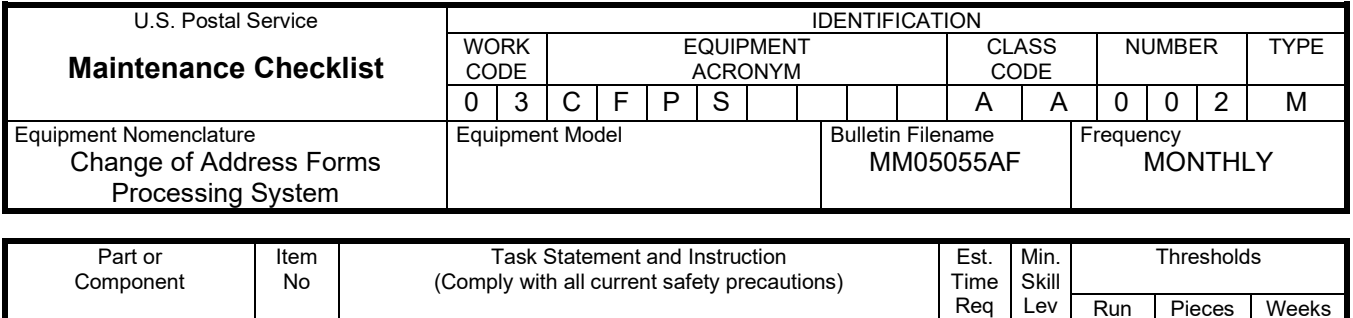

- 9. Using contrast slide bar, adjust to point where drop out color truly drops out (see figure 31).
- 10. If scripting of the form begins to deteriorate, adjust the brightness and gamma slide bars to achieve optimum dropout (see figure 32).

#### **NOTE**

Items to be aware of:

- Do not degrade patron scripting
- Leave OFFICIAL MAIL FORWARDING bar black at the top of the form
- All that is not a drop out color, should be legibly exposed (i.e. fine print writing)
- This may need to be repeated with a number of different scripted forms (various inks, colors, pencils) to gain optimum adjustment.
- 11. Save settings by clicking on the Profile tab (see figure 33).
- 12. Click Save, then click Apply Batch.
- 13. If scan window is still active, from CFPS UI, click COMMANDS select STOP SCAN.
- 14. If SCAN window has timed out, click COMMANDS select START SCAN, and move scan window to expose the counters and the Current Login information bar (see figure 34).
- 15. Allow SCAN window to time out to save its location settings, then start the scan by clicking COMMANDS select START SCAN
- 16. Ensure proper location of scan window. If the window is concealing counters, go to step 13.
- 17. From the CFPS UI screen click COMMANDS, select STOP SCAN and release back to operations.
- CLEAN UP 5. **Clean up.** Ensure all tools, lubricants, rags, etc. are removed from the work area. Report all MIN deficiencies to your supervisor. 1 ALL

# **ATTACHMENT 4**

### **CHANGE OF ADDRESS FORMS PROCESSING SYSTEM**

### **MASTER CHECKLIST**

#### **03-CFPS-AA-003-M**

#### **SEMI-ANNUAL**

**Time Total: 7 Minutes**

Reference: MS-197, TL-3, October 1, 2004 or later for location of components, parts, and procedures.

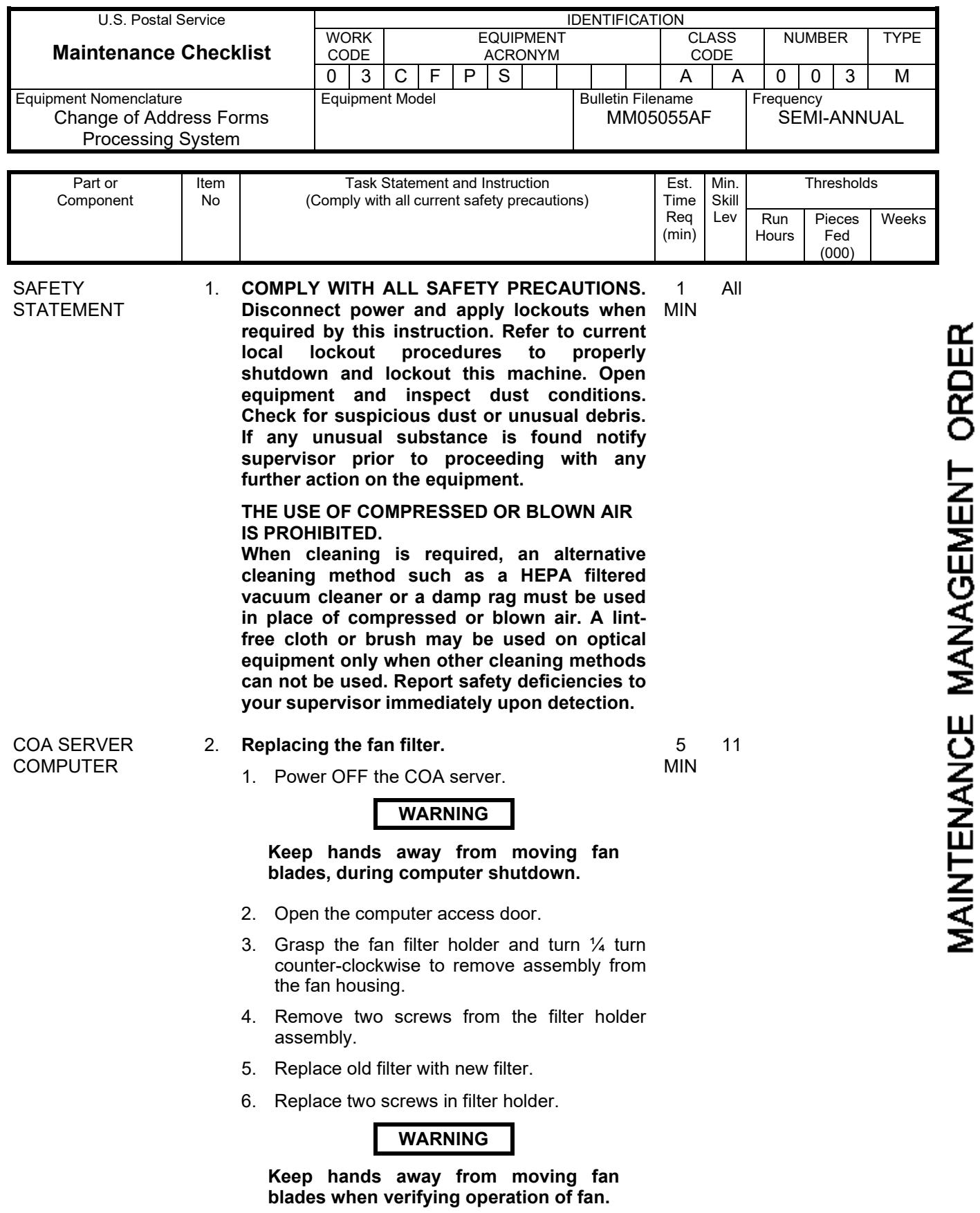

#### Maintenance Technical Support Center MMO-131-06

(min)

Hours

Fed (000)

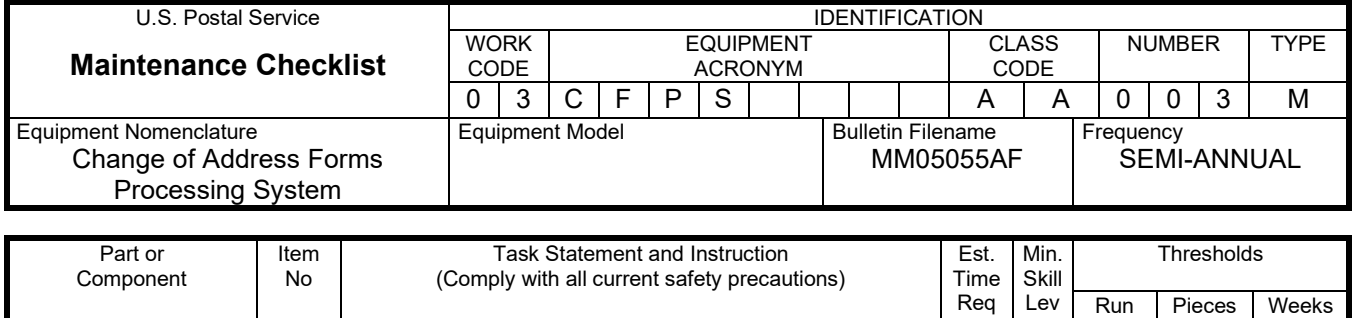

- 7. Verify that the fan works, by turning computer ON momentarily you should see fan blades moving. If not computer should be replaced.
- 8. Return the filter holder to its proper location in the filter holder housing, place the fan filter holder into the slots on the server front and turn ¼ turn clockwise to lock it in place.
- 9. Power ON the computer.
- 10. Check the system to verify it is working properly.
- CLEAN UP 3. **Clean up.** Ensure all tools, lubricants, rags, etc., are removed from the work area. Report all deficiencies to your supervisor. 1 MIN All

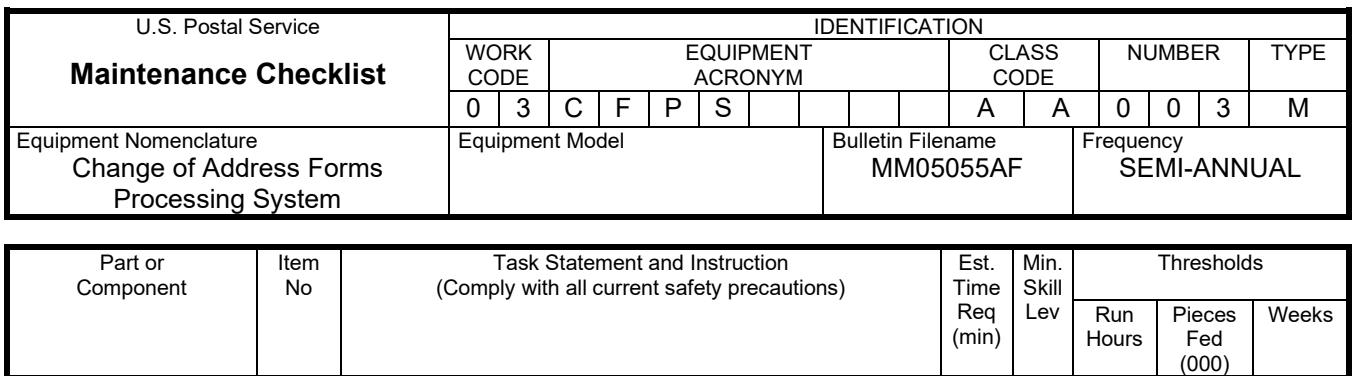

# **THIS PAGE BLANK**

# **ATTACHMENT 5**

# **ILLUSTRATIONS FOR CFPS SERVER/SCANNER**

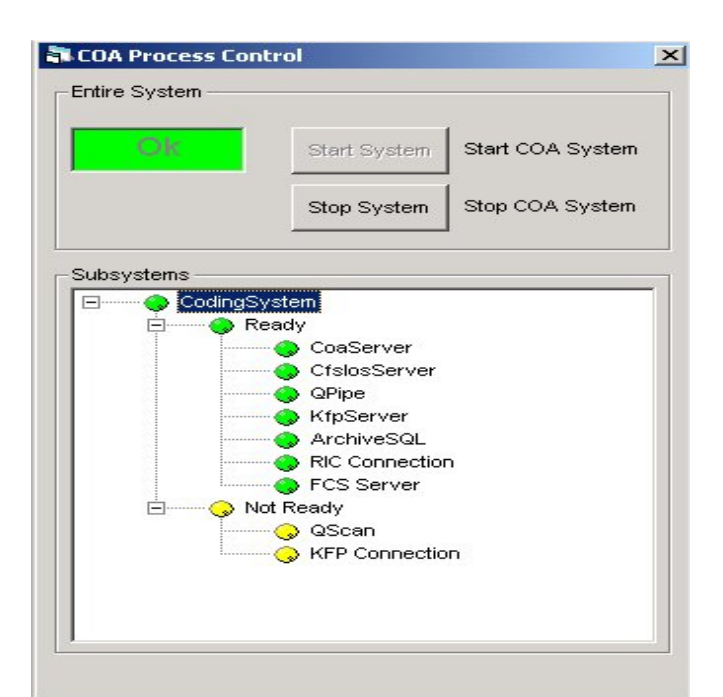

**Figure 1. COA Process Control Screen**

|                               | $\Box$ el $\times$<br><b>S.COA Server UI</b> |        |                     |                     |                          |                   |                      |                      |                      |                      |                           |                              |                   |
|-------------------------------|----------------------------------------------|--------|---------------------|---------------------|--------------------------|-------------------|----------------------|----------------------|----------------------|----------------------|---------------------------|------------------------------|-------------------|
|                               | File Commands Reports Tools Window Help      |        |                     |                     |                          |                   |                      |                      |                      |                      |                           |                              |                   |
| Stop COA System<br><b>Sta</b> |                                              |        |                     |                     |                          |                   |                      |                      |                      |                      |                           |                              |                   |
|                               | Start Scan                                   |        |                     |                     |                          |                   |                      |                      |                      |                      |                           |                              |                   |
|                               | <b>VDT</b>                                   | ≰ Sent | Duplicate<br>Queued | Images<br>Completed | Results<br>Remote Reject | Remote<br>Results | Results Final<br>Add | Results Final<br>Mod | Results Final<br>Dup | Results Final<br>Del | <b>KFP Result</b><br>Sent | <b>KFP Verify</b><br>Pending | Remote<br>Results |
|                               | End of Day<br><b>1200</b>                    |        |                     |                     |                          | Pending           |                      |                      |                      |                      |                           |                              |                   |
|                               | System Shutdown<br>$\overline{\phantom{a}}$  |        |                     | $\sim$              |                          |                   | 14                   |                      |                      |                      |                           |                              |                   |

**Figure 2. COA Server UI**

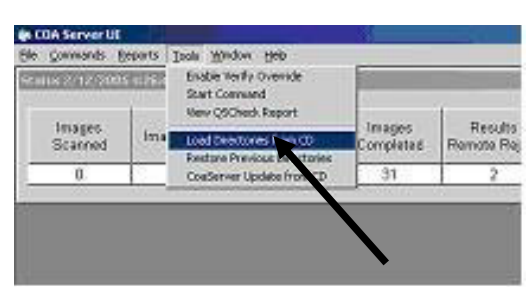

**Figure 3. Tools Pulldown Window**

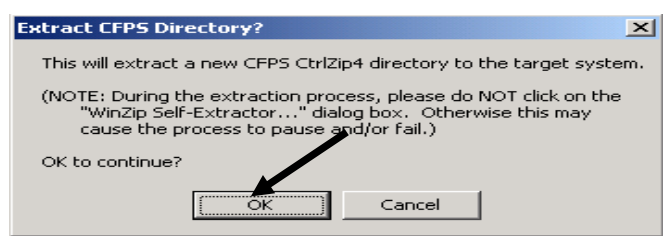

**Figure 4. Extract CFPS Directory**

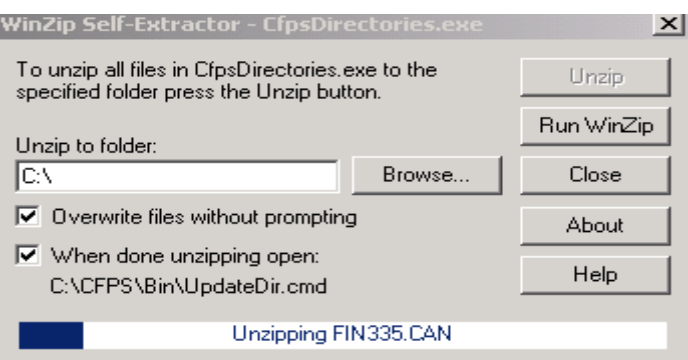

**Figure 5. WinZip Self-Extractor**

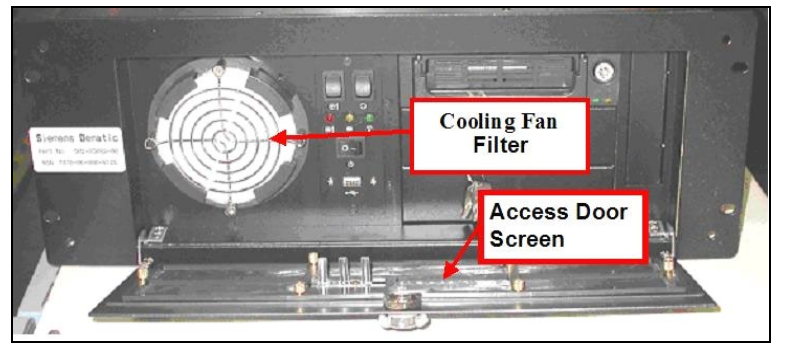

**Figure 6. Computer Front Panel**

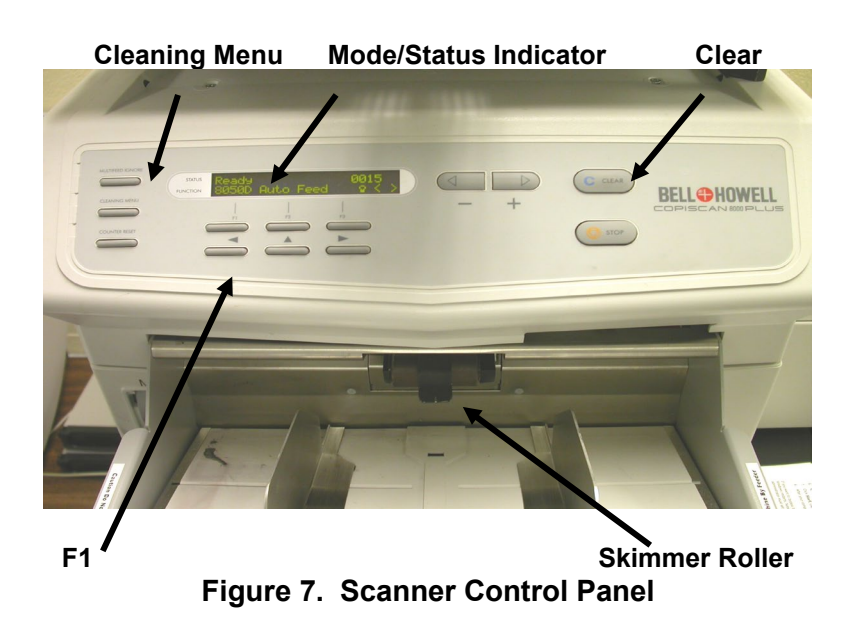

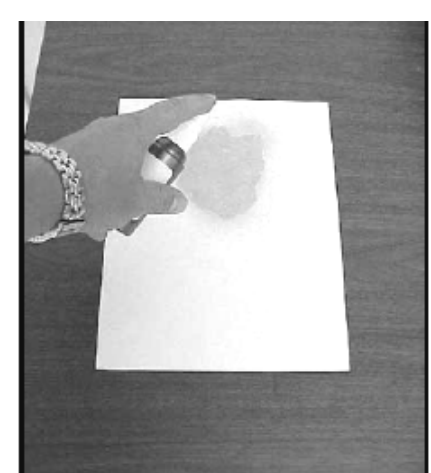

**Figure 8. Applying Cleaner to Cleaning Sheet**

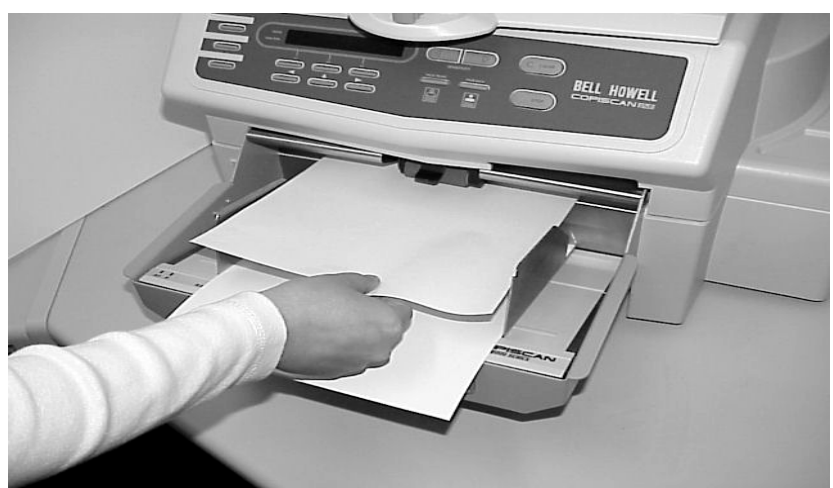

**Figure 9. Holding/Feeding Cleaning Sheet**

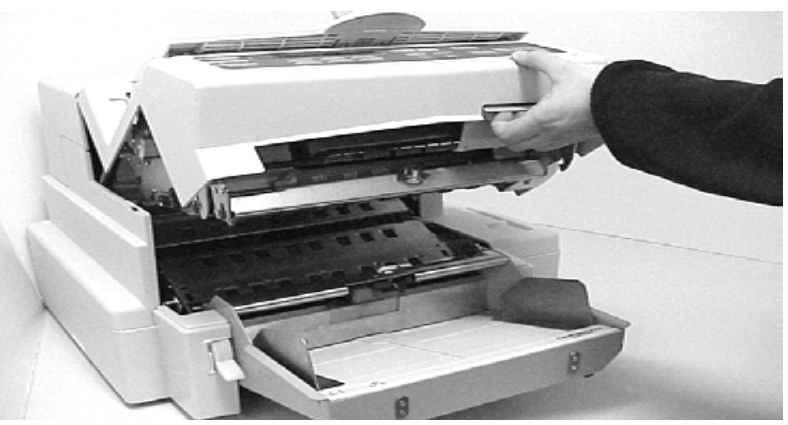

**Figure 10. Transport Latch**

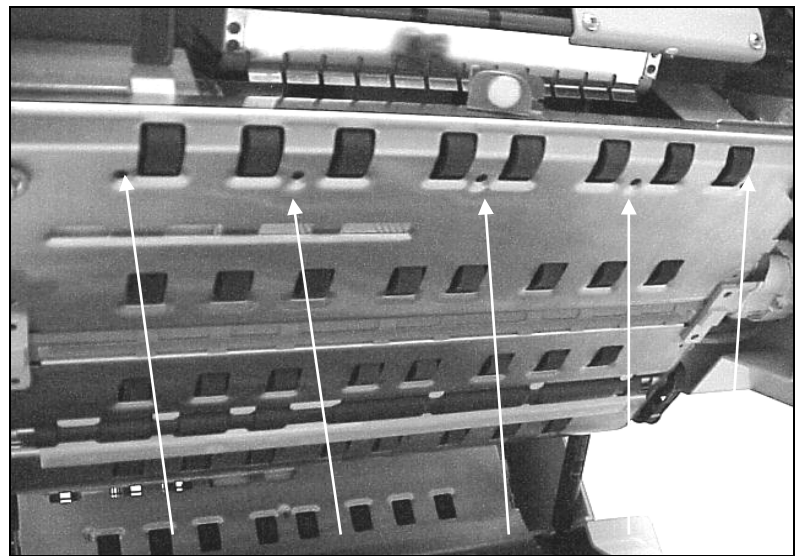

**Figure 11. Page Sensors**

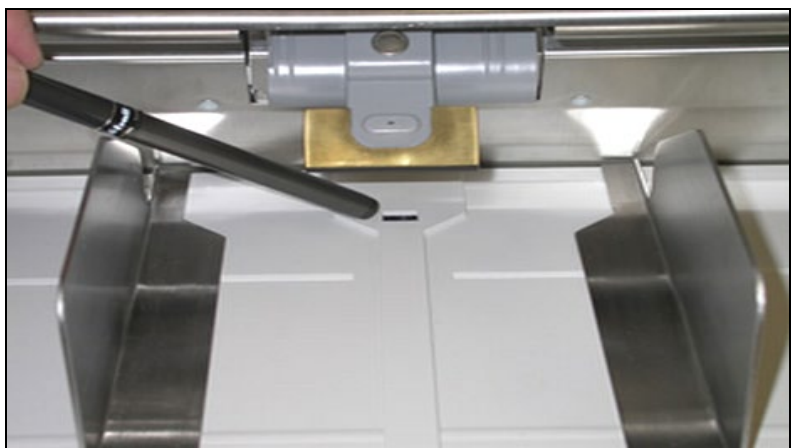

**Figure 12. Feeder Sensor**

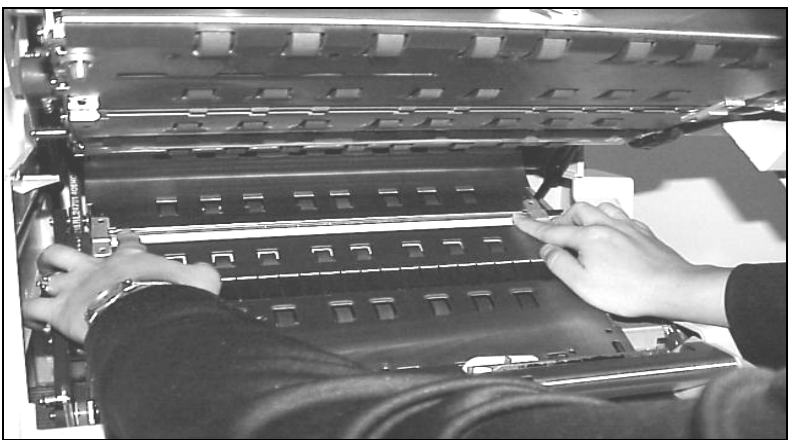

**Figure 13. Fingers on Glass Flat**

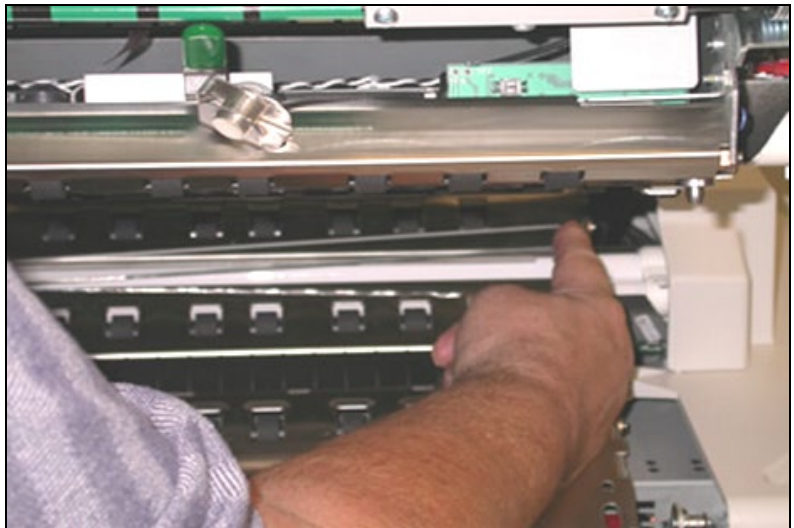

**Figure 14. Removing/Replacing Glass Flat**

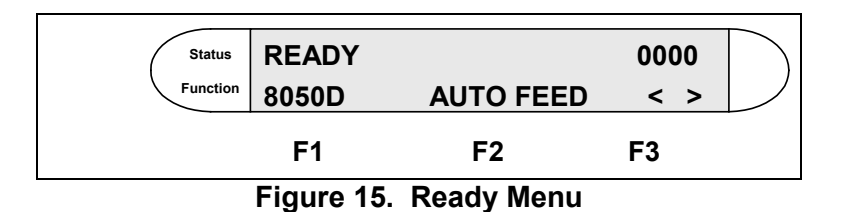

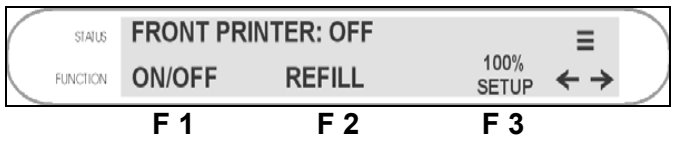

**Figure 16. Front Imprinter Menu (Printer OFF)**

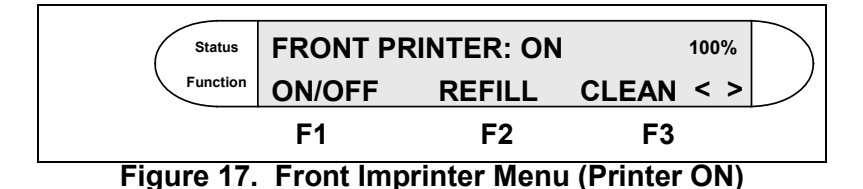

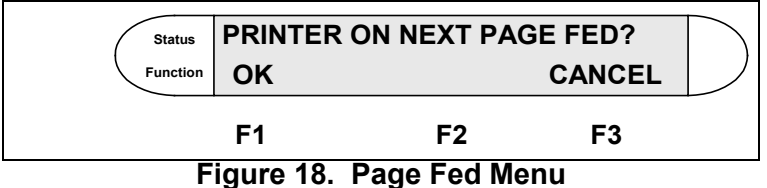

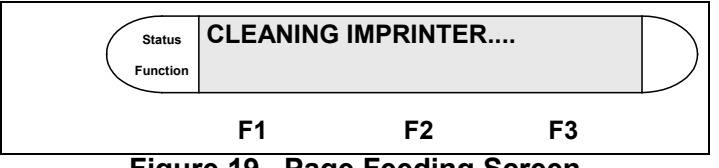

**Figure 19. Page Feeding Screen**

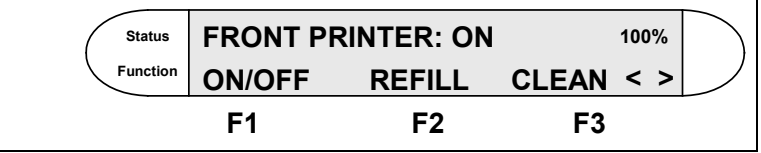

**Figure 20. Front Imprinter Menu**

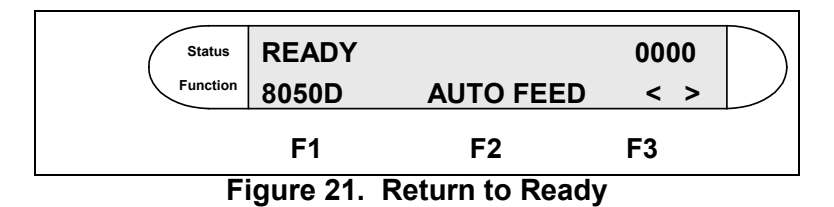

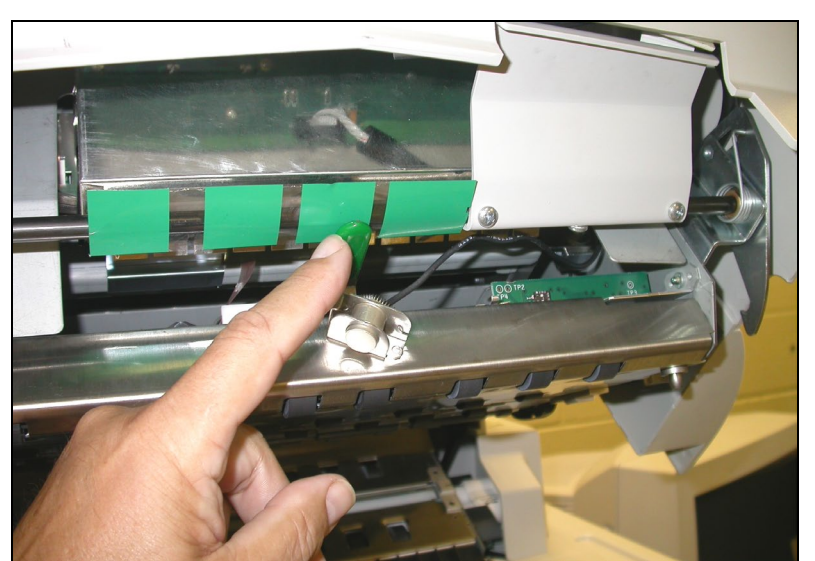

**Figure 22. Imprinter Positioning Handle**

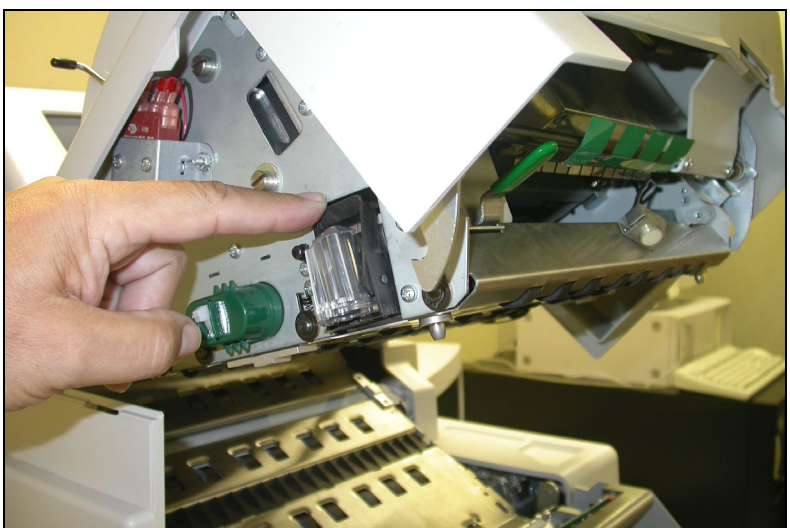

**Figure 23. Imprinter Print Cartridge**

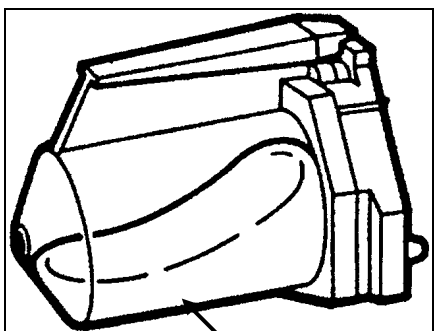

**Ink Bladder Figure 24. Ink Cartridge (Lying on side)**

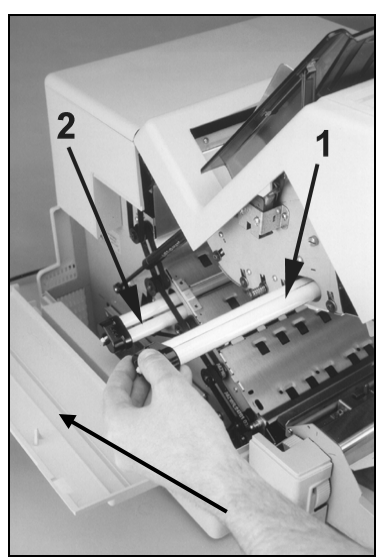

Side Access Panel **Figure 25. Scanner Lamps**

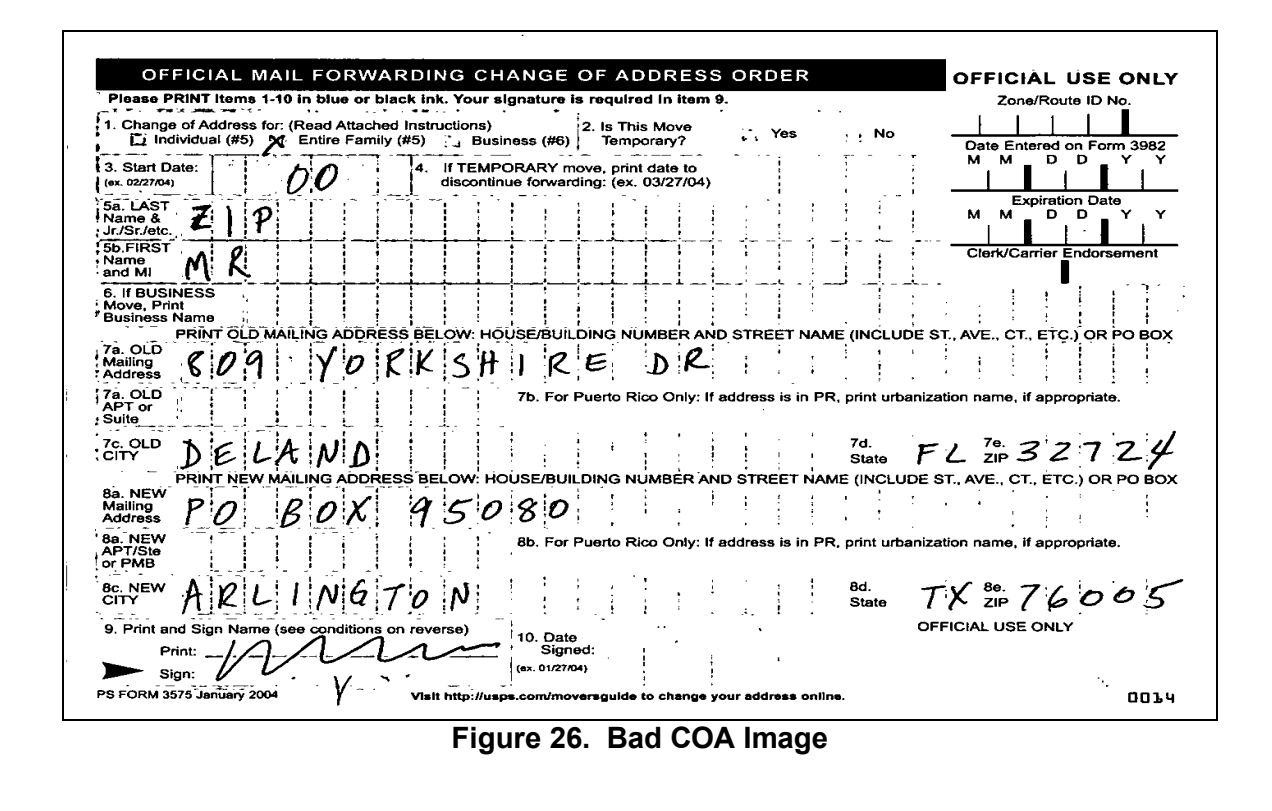

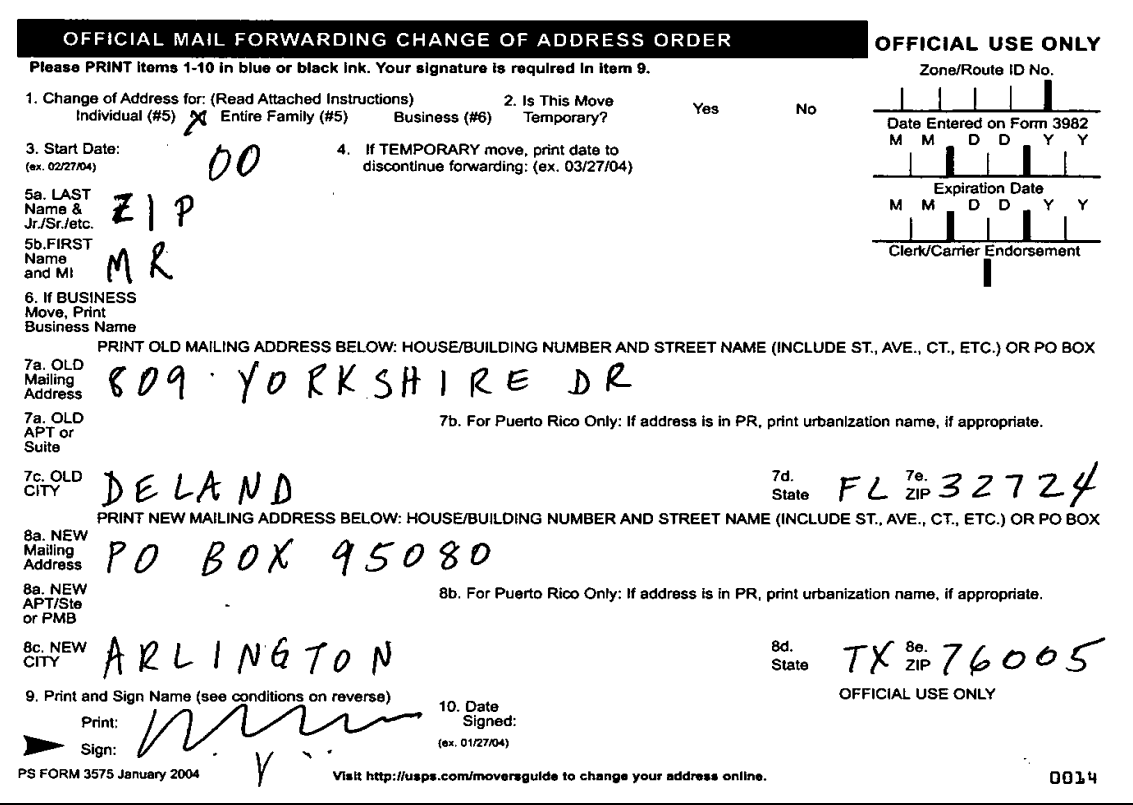

**Figure 27. Good COA Image** 

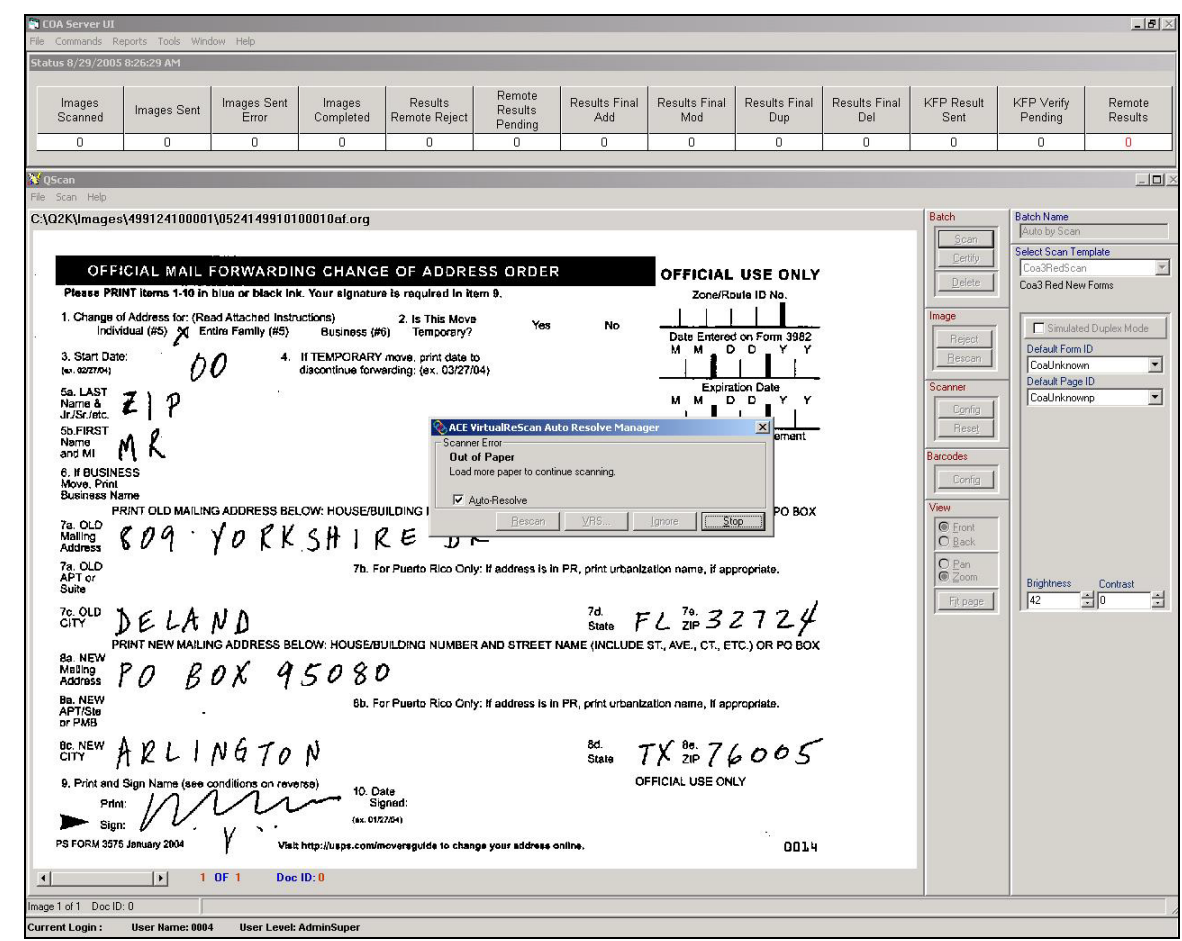

**Figure 28. COA Server Scan Screen**

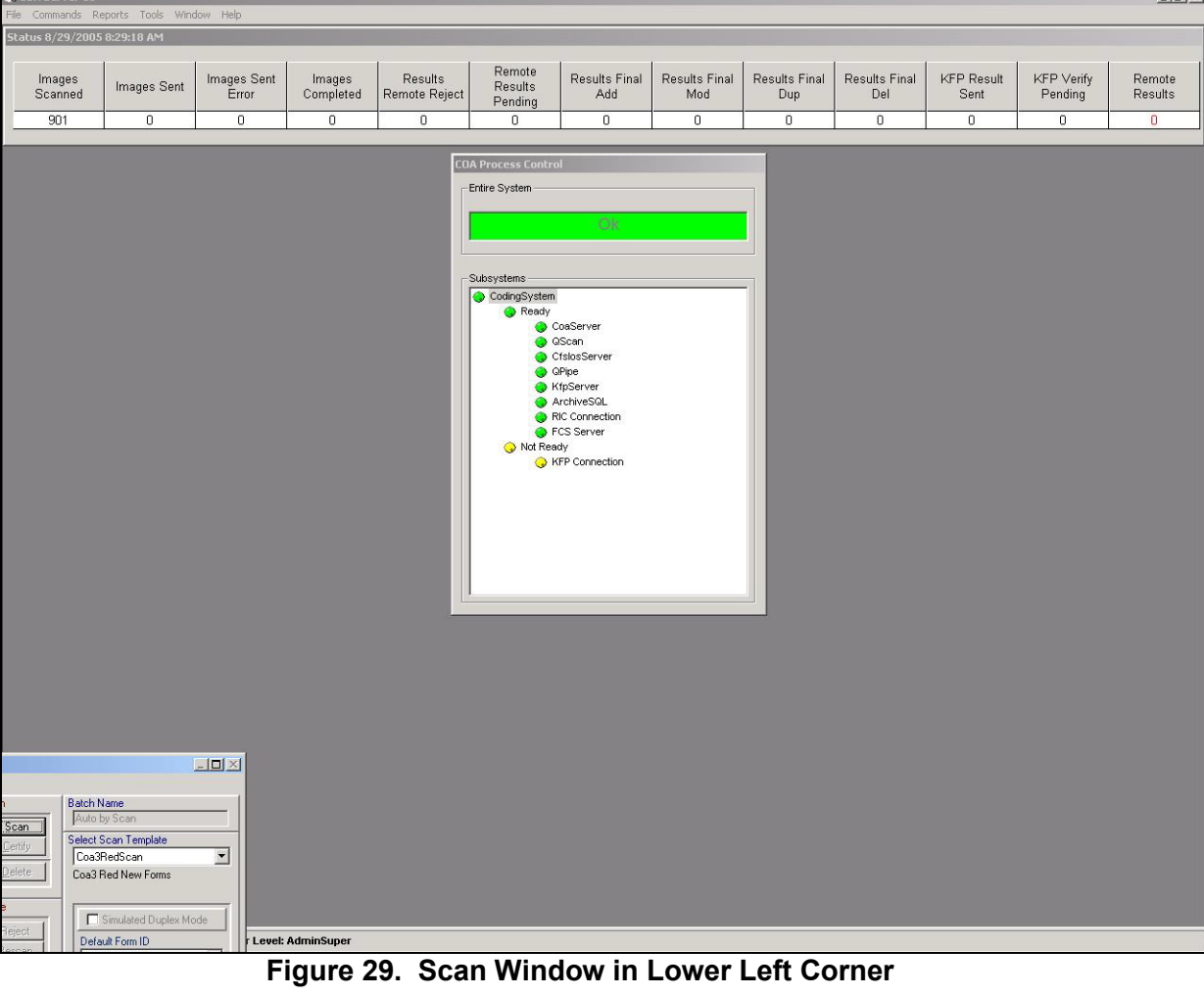

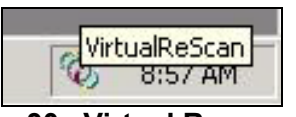

**Figure 30. Virtual Rescan Icon**

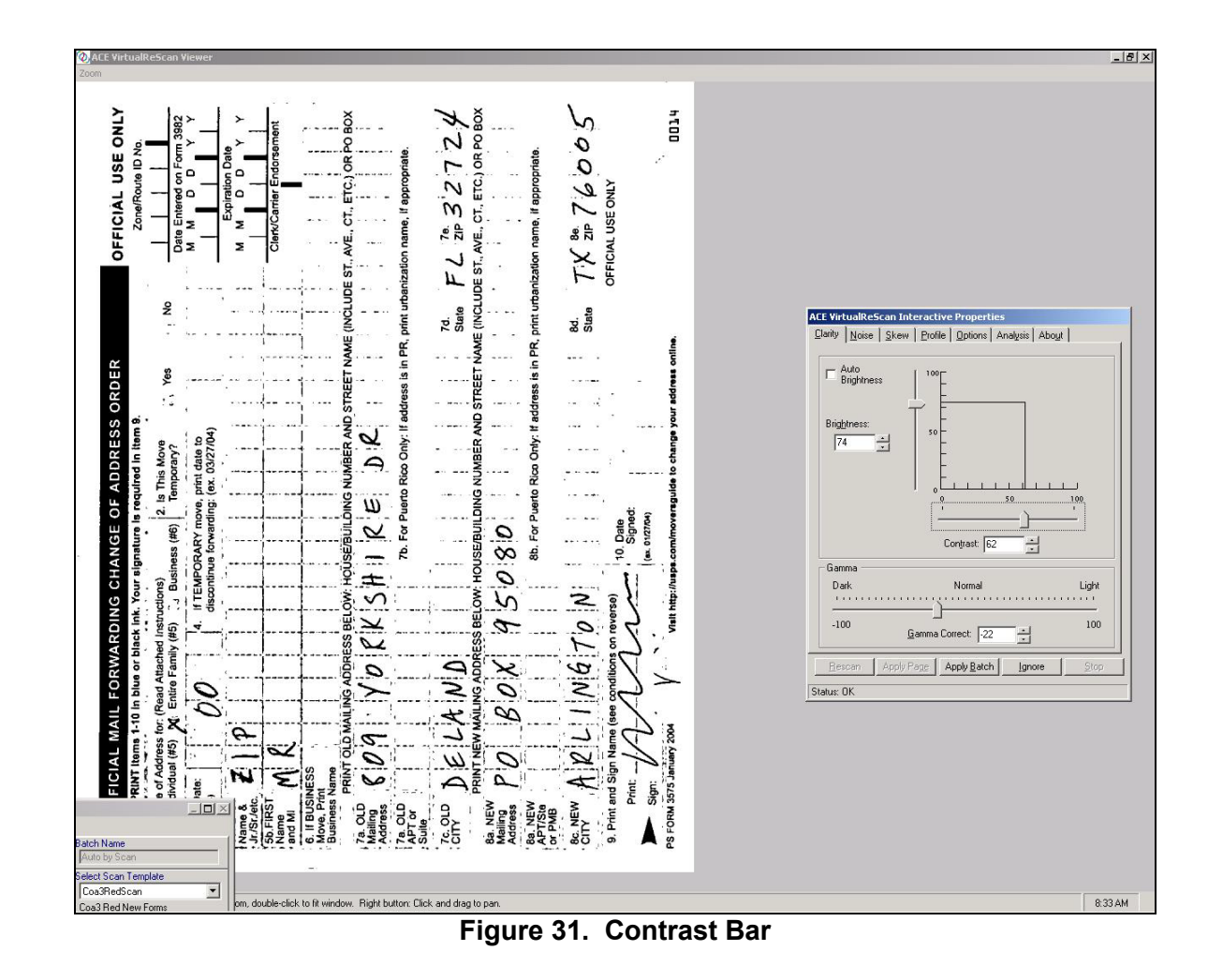

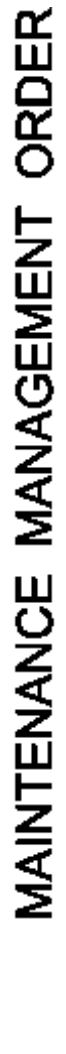

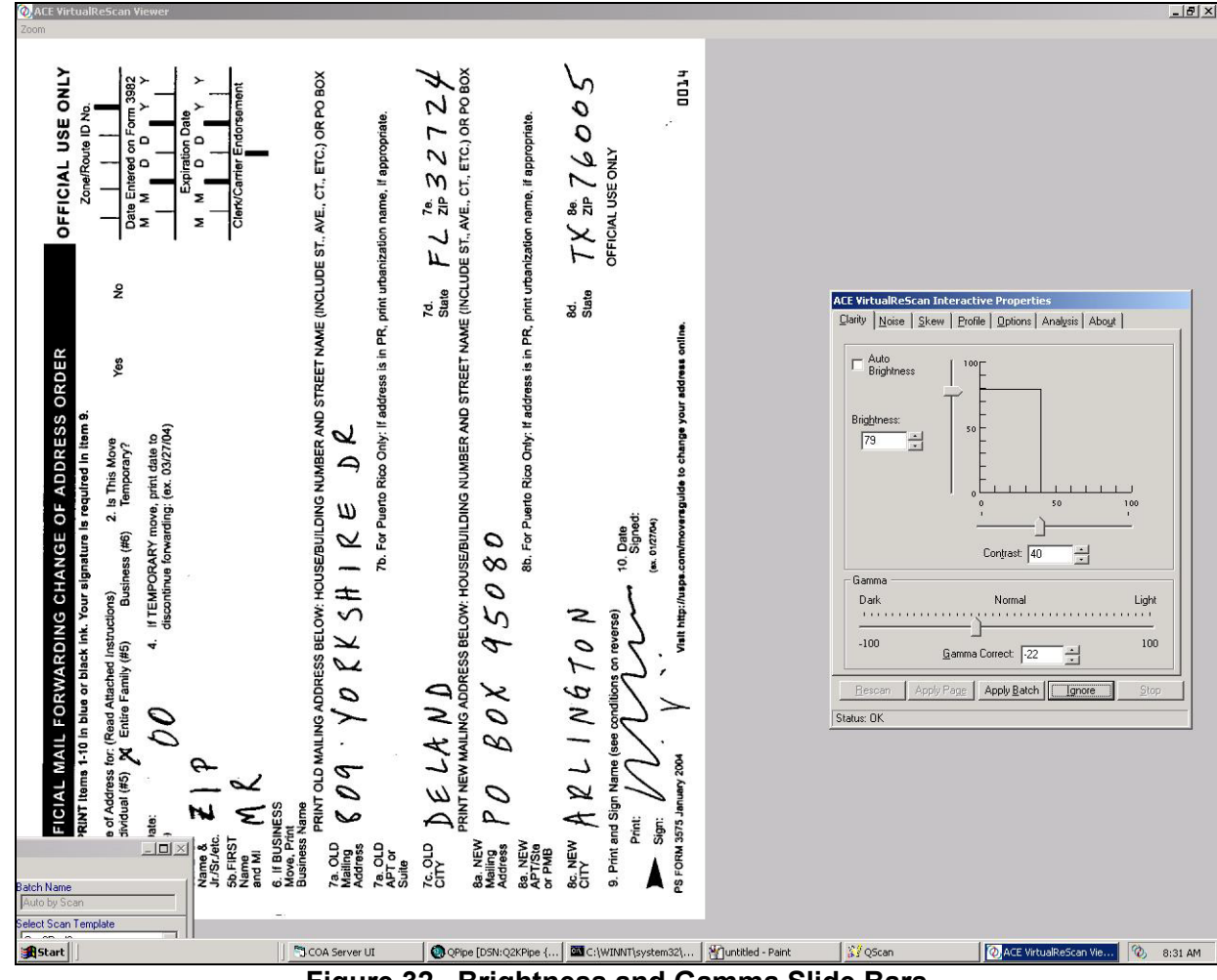

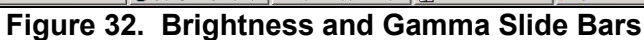

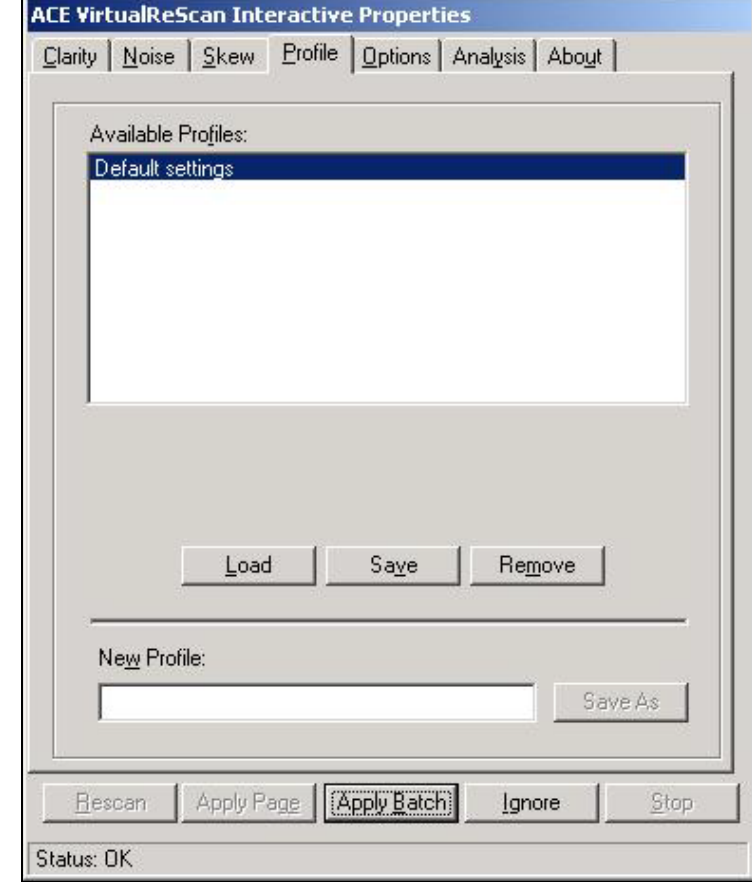

**Figure 33. Saving Settings**

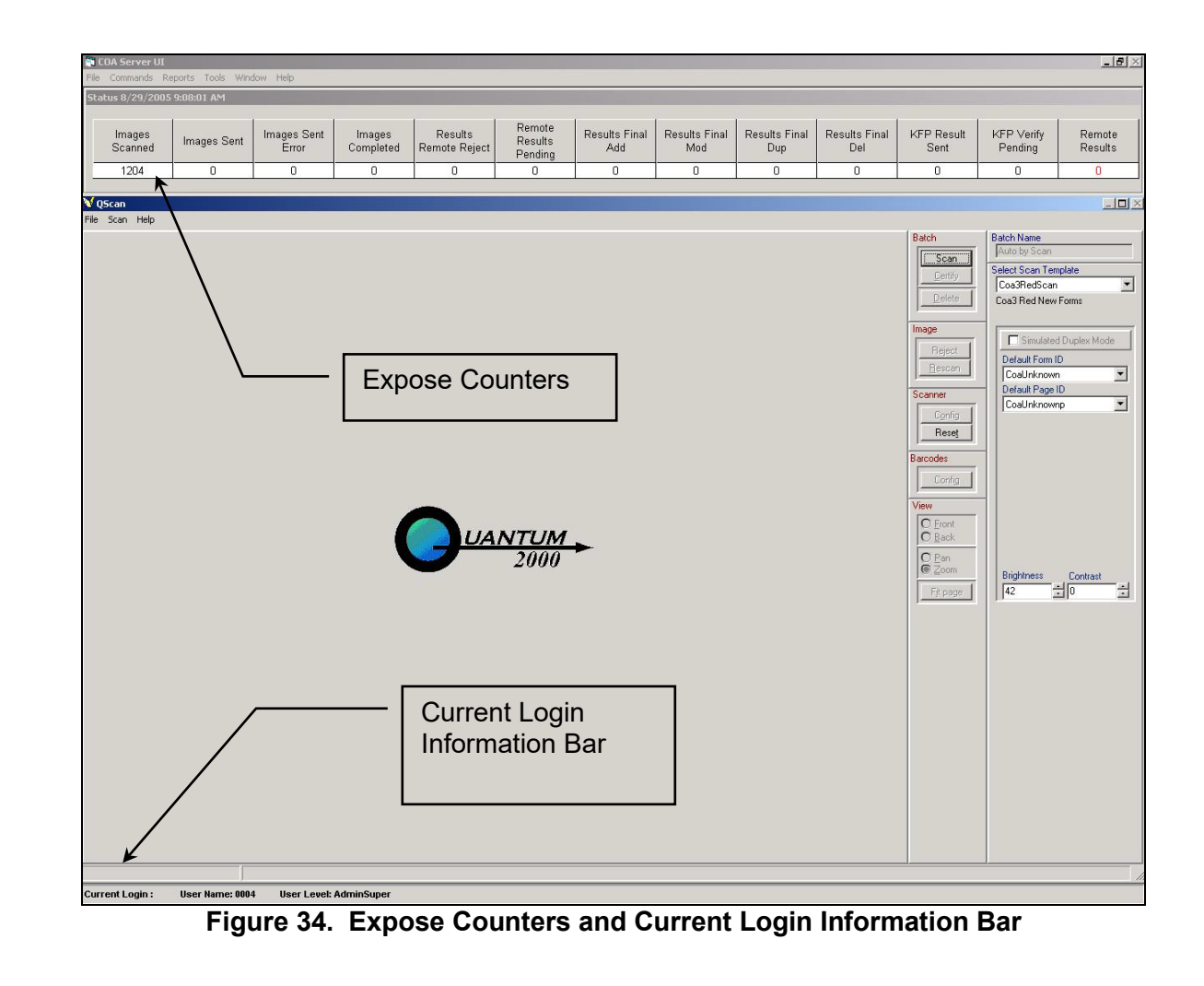